**148** Глава 4. **Технология обработки текстовых документов**

### **§ 26. Форматирование страницы**

**Пример 26.1.** Команды группы **Параметры страницы**.

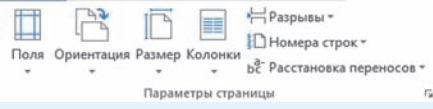

### **Пример 26.2.** Окно **Параметры страницы**.

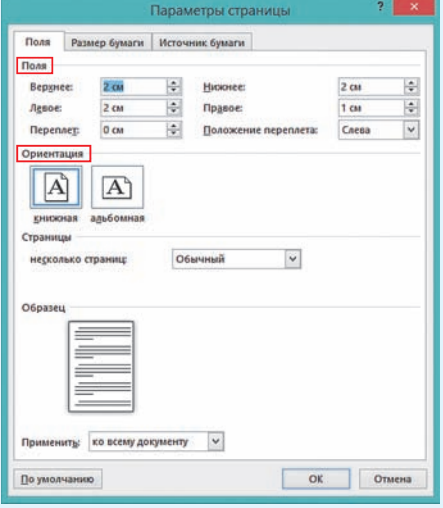

**Пример 26.3.** Команды кнопки **Размер**.

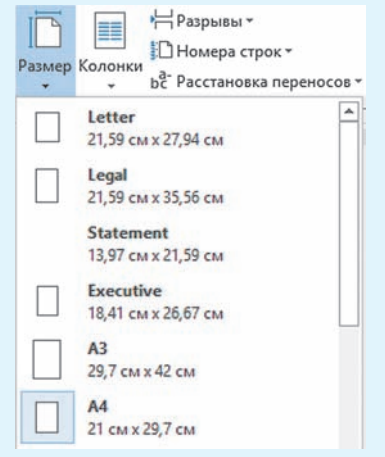

#### **26.1. Параметры страницы**

Подготовка текстового документа к печати начинается с форматирования страниц документа. Установить параметры форматирования страниц можно с помощью команд группы **Параметры страницы** на вкладке **Разметка страницы** (пример 26.1). Кнопка со стрелочкой разворачивает одноименное окно (пример 26.2).

При оформлении текстового документа, предназначенного для печати на бумаге, важным параметром документа является размер печатного листа (вкладка **Размер бумаги** или выпадающий список у кнопки **Размер** — пример 26.3). В большинстве случаев используется бумага стандартных размеров: А4 — 210  $\times$  297 мм.

Для бумаги стандартного размера, кроме размеров, определяют и параметр **Ориентация** (кнопки **Поля** или **Ориентация** на вкладке **Разметка страницы**, пример 26.4). Различают книжную (вертикальную) ориентацию, при которой высота листа больше его ширины, и альбомную (горизонтальную), при которой ширина листа больше его высоты.

Еще одним параметром страницы документа, предназначенного для вывода на печать, является понятие **поля** (вкладка или кнопка **Поля**). Поле текстового документа — это расстояние от края листа до границы расположения текста на странице. Задают верхнее, нижнее, левое и правое поля. При выборе полей следует учитывать возможности принтера, требования стандартов (пример 26.5) и назначение документа.

**Пример 26.4.** Команды кнопки

Поля слева оставляют для переплета. Поля сверху и снизу обычно используют для колонтитулов и нумерации страниц.

Для оформления внешнего вида страниц можно использовать различные границы (пример 26.6). Окно **Границы и заливка** можно открыть с помощью соответствующей команды из выпадающего списка кнопки **Границы** ( ) на вкладке **Главная**. Для границ можно использовать линии различного типа, цвета и ширины (вкладка **Страница**). Кроме того, в качестве границы можно выбрать различные изображения. В выпадающем списке **Рисунок** можно выбрать картинки, орнаменты и другие шаблоны границ страницы.

#### **26.2. Колонтитулы**

Отдельными параметрами текстового документа являются верхний и нижний колонтитулы.

**Колонтитул** — текст или изображение, которые размещаются на краю каждой страницы документа и повторяются на всех страницах.

Колонтитул обычно размещают на всех страницах документа, кроме титульных. Традиционно применяют верхний и нижний колонтитулы. В нижнем колонтитуле часто ставят нумерацию страниц документа, а в верхнем выводят название документа и (или) фамилию автора.

Внести или изменить информацию в разделе колонтитулов можно с помощью команд группы **Колонтитулы**

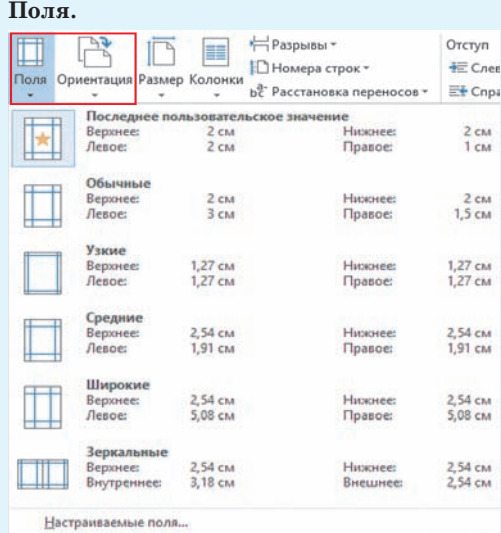

**Пример 26.5.** Стандарты оформления полей.

Для представления работ на XXII Республиканский конкурс работ исследовательского характера (конференция) учащихся<sup>1</sup> определены требования: лист формата А4; размер левого поля 30 мм, правого  $-10$  мм. верхнего и нижнего — 20 мм. Обычно такие же поля устанавливают для рефератов и других учебных работ.

**Пример 26.6.** Окно **Границы и заливка**.

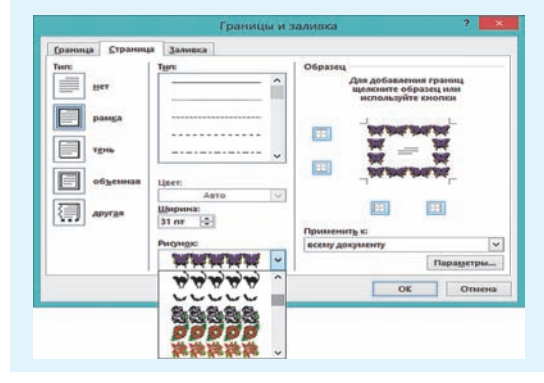

<sup>1</sup>http://www.uni.bsu.by/arrangements/conf/index.html (дата доступа: 16.01.2018).

**Пример 26.7.** Группа **Колонтитулы** вкладки **Вставка**.

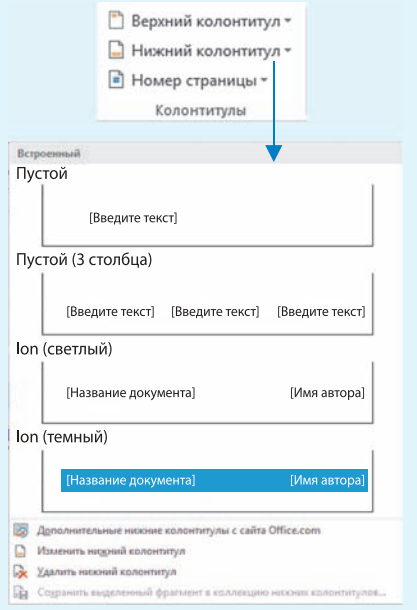

**Пример 26.8.** Режим работы с колонтитулами.

|              | редактированию колонтитулов (пример 26.8).                                             |
|--------------|----------------------------------------------------------------------------------------|
|              | Основной текст документа при этом становится                                           |
|              | бледным. Дополнительно открывается вкладка                                             |
| ad converte. | Работа с колонтитулами (см. Приложение).                                               |
|              |                                                                                        |
|              | 125                                                                                    |
| sationers!   | Технология обработки текстовых документов                                              |
|              | Команды этой вкладки позволяют определять                                              |
|              | размеры колонтитулов, управлять вставкой в<br>колонтитулы различных объектов, задавать |

вкладки **Работа с колонтитулами**. □ Особый колонтитул для первой страницы □ Разные колонтитулы для четных и нечетных страниц

√ Показать текст документа

Параметры

вкладки **Вставка** (пример 26.7). Команды **Верхний** (**Нижний**) **колонтитул** содержат несколько шаблонов оформления колонтитулов.

Двойной клик мыши в верхнем или нижнем поле страницы позволяет также перейти к редактированию колонтитулов (пример 26.8). Основной текст документа при этом становится бледным. Дополнительно открывается вкладка **Работа с колонтитулами** (см. *Приложение 4*, с. 167). Команды этой вкладки позволяют определять размеры колонтитулов, управлять вставкой в колонтитулы различных объектов, задавать параметры (пример 26.9). Параметр **Особый колонтитул** для первой страницы позволяет удалить колонтитул с первой страницы документа. Это важно, если первая страница является титульной.

Параметр **Разные колонтитулы** для четных и нечетных страниц позволяет вносить в колонтитулы различный текст (например, на левую страницу заголовок, на правую — фамилию автора). Кнопка **Закрыть окно колонтитулов** возвращает в основной текст документа.

Для вставки номера страницы необходимо выполнить команду **Номер страницы** (пример 26.10). Для каждого местоположения номера страницы есть возможности дополнительно выбрать, где будет размещаться номер в колонтитуле и как он будет выглядеть (пример 26.11).

Команда **Формат номеров страниц** открывает одноименное окно. Здесь

§ 26. Форматирование страницы **151**

ð

можно выбрать формат номера: цифры или латинские буквы. К номеру страницы можно добавить номер главы. Здесь же можно определить, следует ли продолжать нумерацию страниц или начать ее заново (например, для нового раздела). Если нумерация начинается заново, то можно указать, с какого номера.

#### **26.3. Подготовка документа к печати**

Перед тем как отправить документ на печать, рекомендуется выполнить его предварительный просмотр.

Предварительный просмотр документа позволяет пользователю увидеть, как будет выглядеть каждая страница документа при печати. После предварительного просмотра при необходимости можно внести изменения в оформление документа. Например, убрать лишние пустые страницы или изменить расположение абзацев.

Для вывода документа на печать необходимо выполнить команду **Файл** → → **Печать**. На панели **Печать** можно:

 указать количество копий документа;

 задать номера страниц, которые нужно вывести на печать;

 выбрать ориентацию и размер листа;

 выбрать количество страниц для печати в уменьшенном виде на одном листе;

изменить размеры полей;

 выбрать принтер и настроить его свойства.

(Рассмотрите пример 26.12.)

#### **Пример 26.10.** Вставка номера страницы. • Номер страницы \* поле-В Вверху страницы ý. **Внизу страницы В** На полях страницы ¥ ý. • Текущее положение **Fm** Формат номеров страниц... • Удалить номера страниц

#### **Пример 26.11.** Номер внизу стра-

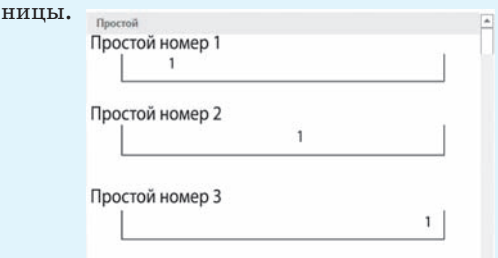

#### **Пример 26.12.** Настройки печати.

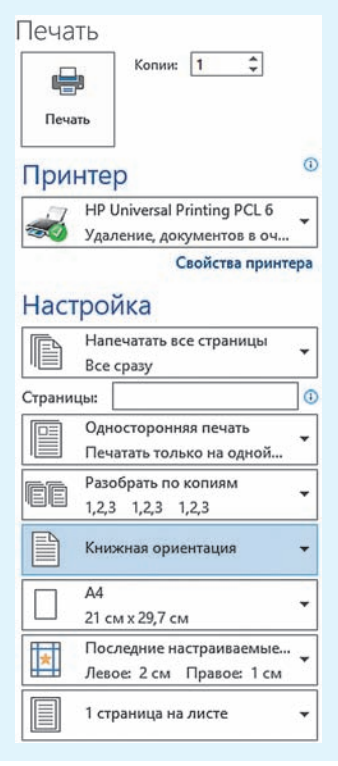

### **152** Глава 4. **Технология обработки текстовых документов**

- **1.** Какие параметры страницы вы можете назвать?
- **2.** Что такое поля страницы?
- **3.** Какую ориентацию можно задать для страницы?
- **4.** Что такое колонтитул?
- **5.** Как вставить границу на страницу?
- **6.** Как вставить номер страницы?

### **Упражнения**

<u>?</u>

Установите для листа бумаги А4 альбомную ориентацию, все поля — по 2 см. Наберите текст. Подберите форматирование символов и абзацев так, чтобы текст занял весь лист. Выполните предварительный просмотр документа. Распечатайте.

## *Внимание! Внимание! Внимание!*

**17 мая** в школе проводился СБОР МАКУЛАТУРЫ.

### РЕЗУЛЬТАТЫ

**1-е** место — 8 Б класс — 300 кг

**2-е** место — 6 А класс — 250 кг

**3-е** место — 7 Г класс — 150 кг

Поздравляем победителей, которые получат *сладкие призы.*

Совет школы

Оформите титульный лист к реферату по географии по образцу на рисунке справа и распечатайте его на принтере. Для определения положения элементов титульного листа используйте линейку и команды вкладки **Разметка страницы**.

 Откройте документ, созданный в задании 1 из предыдущего параграфа.

1. Вставьте номера страниц внизу страницы, выравнивание — от центра.

2. Установите для документа следующие поля: левое  $-25$  мм, правое  $-10$  мм, верхнее и нижнее  $-15$  мм.

3. Вставьте титульный лист, созданный в задании 2. Замените название.

4. Добавьте в верхний колонтитул свою фамилию. Установите параметр **Особый колонтитул для первой страницы**. 5∗. Проиллюстрируйте документ.

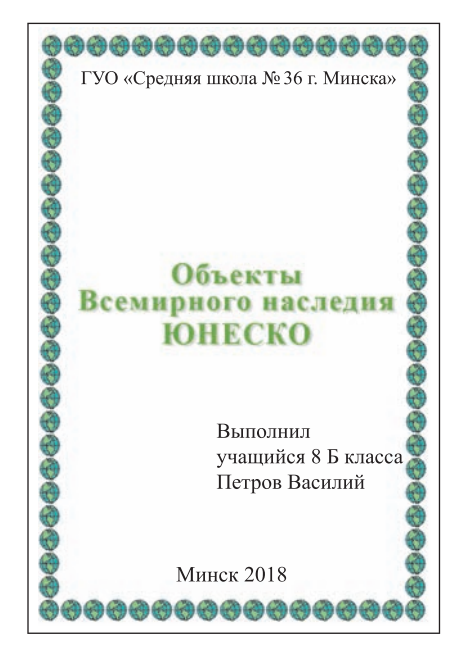